# **Εικονικό Εργαστήριο Παρασκευή διαλυµάτων µε περιεκτικότητα % v/v – Οδηγίες χρήσης**

# **Γενικά**

Η εκκίνηση του εικονικού εργαστηρίου "*Παρασκευή διαλυµάτων µε περιεκτικότητα % v/v"* γίνεται µε διπλό κλικ στο αρχείο *«vv\_Εικονικό Εργαστήριο.exe»*.

Στην προσοµοίωση *"Παρασκευή διαλυµάτων µε περιεκτικότητα % v/v"* έχετε στη διάθεσή σας δύο φιάλες που περιέχουν καθαρή αλκοόλη και καθαρή ακετόνη, νερό, ένα ογκοµετρικό κύλινδρο των 100 mL και µια ράβδο.

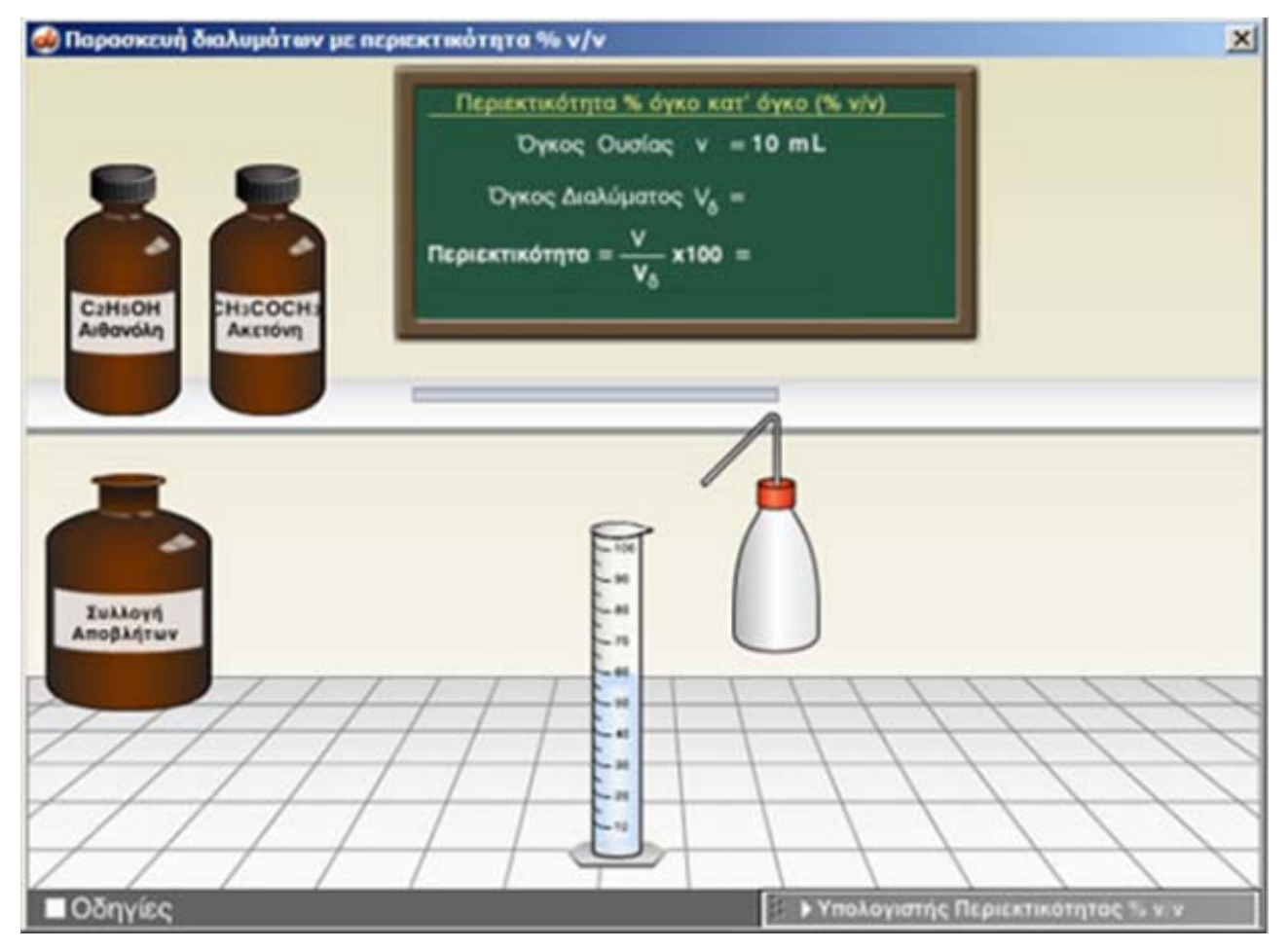

Για να παρασκευάσετε διάλυµα µε τη ζητούµενη συγκέντρωση, ρίξτε στον ογκοµετρικό κύλινδρο µε την βοήθεια του σιφωνίου ένα συγκεκριµένο όγκο ακετόνης ή αιθανόλης και συµπληρώστε µε νερό µέχρι τον τελικό όγκο του διαλύµατος που επιθυµείτε.

Μετά την προσθήκη **αναδεύετε καλά το µίγµα µε τη ράβδο** για να ολοκληρωθεί η παρασκευή του διαλύµατος και **για να πληροφορηθείτε από τον πίνακα την περιεκτικότητα του διαλύµατος** που προέκυψε.

Μπορείτε να επαναλάβετε ένα πείραµα αδειάζοντας τον ογκοµετρικό κύλινδρο στη φιάλη συλλογής αποβλήτων.

Στο εργαστήριο έχετε πάντα στη διάθεσή σας τον υπολογιστή περιεκτικότητας για να κάνετε τις απαραίτητες πράξεις.

## **ΠΑΡΑΣΚΕΥΗ ∆ΙΑΛΥΜΑΤΟΣ**

Για να παρασκευάσουµε ένα διάλυµα ακολουθούµε τα παρακάτω βήµατα:

#### **Λήψη και προσθήκη ουσίας στον ογκοµετρικό κύλινδρο**

Κάθε φορά που κάνουµε **αριστερό** κλικ σε ένα δοχείο εµφανίζεται ένα σιφώνιο που περιέχει µε 5 mL ουσίας.

Κάθε φορά που κάνουµε **δεξί** κλικ το σιφώνιο περιέχει 1 mL ουσίας.

Κατόπιν κρατώντας πατηµένο το συγκεκριµένο πλήκτρο του ποντικιού, µεταφέρουµε την ουσία πάνω από τον ογκοµετρικό κύλινδρο, οπότε αφήνοντας το πλήκτρο η ουσία αδειάζει στον ογκοµετρικό κύλινδρο

#### **Προσθήκη νερού στον ογκοµετρικό κύλινδρο**

Κάνοντας κλικ στον υδροβολέα τον επιλένουμε. Κατόπιν σέρνοντας τον υδροβολέα πάνω στον κύλινδρο προστίθεται νερό σ' αυτόν. Αφήνοντας το πλήκτρο του ποντικιού σταµατά η προσθήκη.

Στη συνέχεια και µε κάθε κλικ προστίθεται 1 mL νερού ενώ, µε παρατεταµένο πάτηµα του κουµπιού προστίθεται συνεχώς νερό.

Ο υδροβολέας επιστρέφει στη θέση του µε κλικ µακριά από τον κύλινδρο.

#### **Άδειασµα του ογκοµετρικού κυλίνδρου**

Σύροντας τον ογκοµετρικό κύλινδρο που περιέχει αντιδραστήρια, πάνω στο δοχείο συλλογής αποβλήτων, ο ογκοµετρικός κύλινδρος αδειάζει και τοποθετείται στην αρχική του θέση.

# **Χρήση υπολογιστή περιεκτικότητας % v/v**

Στον ειδικό αυτό υπολογιστή µπορείτε να υπολογίσετε:

- 1. Την περιεκτικότητα % v/v
- 2. Τον όγκο της ουσίας
- 3. Τον όγκο του διαλύµατος

εισάγοντας κάθε φορά δύο από τα υπόλοιπα δεδοµένα.

Αφού εισάγετε τα δεδοµένα επιλέξτε "**Υπολογισµός**" για να εκτελεσθεί ο υπολογισµός.

Επιλέξτε "**Μηδενισµός**" για να εκτελέσετε άλλο υπολογισµό.

O υπολογιστής ανοίγει και κλείνει µε κλικ στη µπάρα τίτλου του, και µετατοπίζεται από την πάνω αριστερά γωνία του.

## **Λήψη βοήθειας**

Για λήψη βοήθειας κάνε κλικ στο κουµπί «**Οδηγίες**».

Στη συνέχεια σύρε το ποντίκι πάνω στα όργανα για να δεις τη λειτουργία τους ή κάνε κλικ για να πας στο πείραµα.

Κάνε κλικ οπουδήποτε για να επιστρέψεις στο πείραµα.